# **E-PoC Gateway 3.0**

**Connecting E-PoC to existing radio systems**

**Quick Start User Guide**

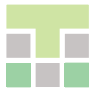

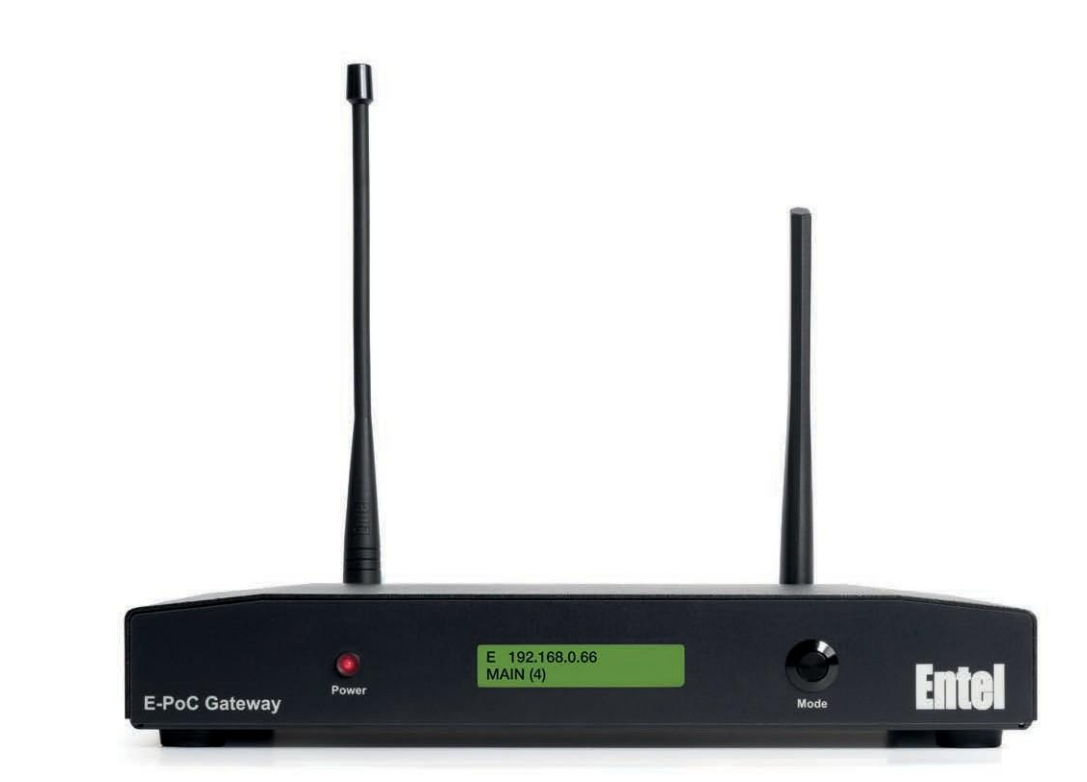

### **GW-UNI GW425 GW485**

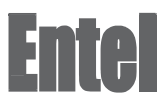

#### **IMPORTANT**

By using this product you agree to the terms and conditions of Entel's E-PoC Service License which can be viewed here: [www.entel.co.uk/EPoC\\_LICENSE](http://www.entel.co.uk/EPoC_LICENSE)

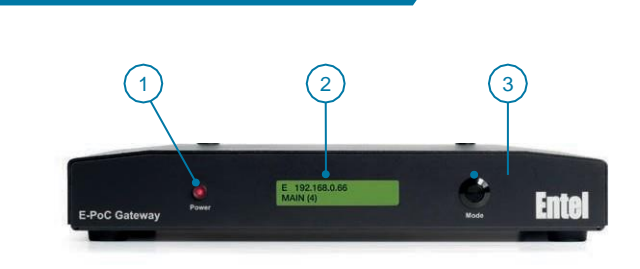

#### **2.0 INSTALLATION**

#### **IMPORTANT -** Ensure the power is disconnected

**1.0 CONTROLS, INDICATORS & CONNECTORS**

#### **2.1 WIRED LAN**

- 2.1.1 Plug the LAN cable into the LAN socket 4
- **2.2 WIRELESS LAN (WiFi)**
- 2.2.1 Connect the included WiFi antenna to the WiFi antenna socket  $(\mathfrak{s})$  (ensuring the antenna is vertical)
- **2.3 PMR ANTENNA (GW425 & GW485 models only)**
- socket (9) (ensuring the antenna is vertical) 2.3.1 Connect the included PMR antenna and, if required, 90-deg adapter to the PMR antenna
- **2.4 Powerthe Gatewayon**
- 2.4.1 The red Power LED (1) will illuminate and the LCD (2) will display the following screens

(XX will be the Gateway model type):

Entel Gateway XX  $Booting...$ Starting..

2.4.2 Once the Gateway has started it will either show the Ethernet connection address (if an Ethernet wire connected), else will display the 'No Network' screen:

192.168.0.66 No Network

*If connected by Ethernet please skip to 2.6*

- **2.5 Connecting to a WiFi network**
- 2.5.1 To enter the WiFi configuration mode press and hold the mode button for at least 5s. Continue to hold and the display will indicate that it is scanning for available networks, the button can then be released.

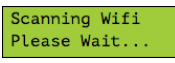

2.5.2 You now need to connect to the Gateway's web configuration page. The top line displays the Gateway's SSID the URL is displayed on the bottom line (both fields will scroll).

#### Connect to: GW 4212 Browse to:

Use a smartphone or laptop to connect to the shown SSID and then, if the login page is not automatically shown, browse to the indicated URL[, http://192.168.43.1 \(t](http://192.168.43.1/)ext will scroll on the display).

*If you want to exit WiFi configuration mode without connecting to a network, press and hold the mode button for 5s.*

2.5.3 WiFi Hotspot connection main screen

From the main Screen select 'WIFI SETUP'

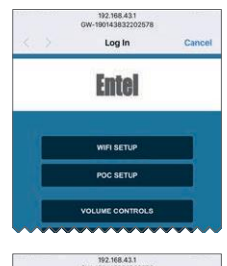

- 2.5.4 WiFi setup screen
	- Select a network from the SSID pull down. Select its security type and enter the network

password. Tosave changes tap 'Apply' then 'Done, from the next Screen.

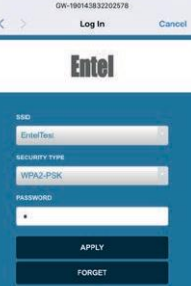

1. Power LED 2. LCD Display 3. Mode / Settings button 4. LAN cable socket 5. WirelessLAN(Wi-Fi)antenna socket 6. External interface socket\* 7. Reset switch 8. Power socket 9. PMR antenna socket\*\*

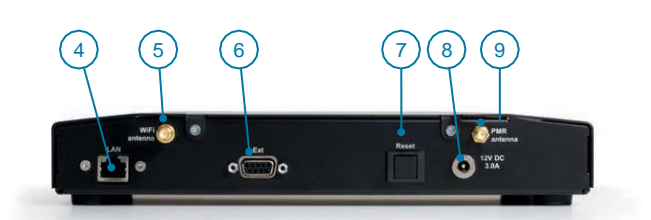

\*Only fitted on GWUNI version. \*\*Only fitted on GW425 & GW485 versions.

**2.6 Connecting to the gateway via its connected network**

Please connect to the IP address shown appending with :1234, i.e. in this example it would be http://192.168.0.66:1234

You will be presented with a login screen: Followed by the network connection main

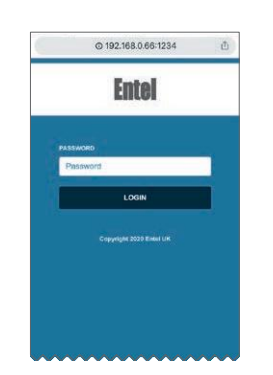

screen

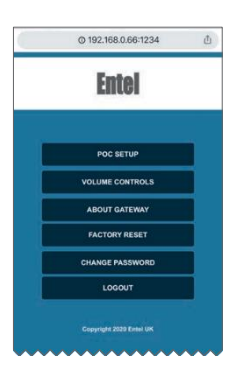

Enter the default password 'gateway', which should be changed when first configuring the gateway (see 2.10 below).

Enterthe password correctly and press enter or tap LOGIN.

Choose an option by tapping on one of the buttons.

You will note there is no option to setup WiFi, this must be done via the gateway's direct (WiFi hotspot) mode (see 2.5 above).

#### **2.7 Gateway ready mode**

2.7.1 When the Gateway is connected to a server and ready it will display the group (channel) name it is connected to and the number of users in the group (including the Gateway itself).

192.168.0.66  $MAIN(4)$ 

#### **2.7.2 No server connection**

If there is no connection to the server please check the following ports are open on your firewall:

- 2.7.2.1 To Entel's provisioning server (provisioning.entelpoc.net):
	- 1234 TCP 1235 TCP 1236 TCP This is to enable remote programming of the Gateway by your Dealer.

2.7.2.2 To Entel's E-PoC EMEA E-PoC server (emea1.entelpoc.net\*)<br>80 TCP

443 TCP 4000 TCP

And your unique server port (which will be advised by your Dealer) that is TCP & UDP *\* If you are using a different server please substitute the address accordingly.*

2.7.2.3 To Entel's update server (server1.entelpoc.net) 80 TCP

#### 443 TCP

This is to allow for software updates. These ports must be opened to this server address no matter which PoC server address you are using.

#### **2.8 PROGRAMMING THE GATEWAY**

#### 2.8.1 Browse to pocentel.co.uk and login.

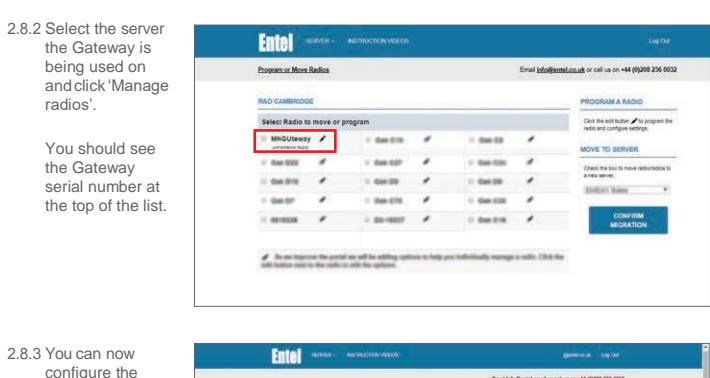

configure the Gateway's E-PoC Group etc. as well as the Gateway radio's RF channel, group etc.

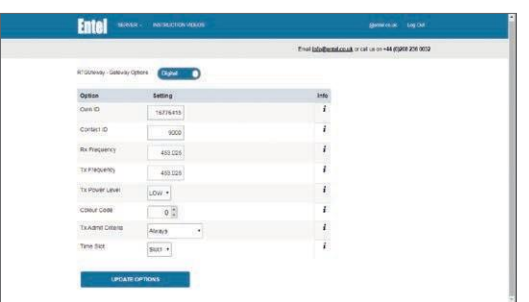

2.8.4 You must use the Gateway's web page for the following settings.

#### 2.8.5 POC Setup

This allows changing of the Server type and the E-PoC credentials that are configured for the gateway by the provisioning server It should be used with care as entering the wrong information can mean the gateway will not connect. To revert to the provisioned settings, tap on Set Default.

To change the Server Type, tap on SERVER TYPE selection and choose one from the list of available ones shown. This must match the server being used.

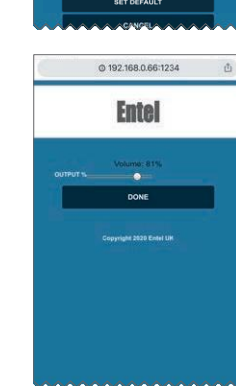

C 192.168.0.66:1234

**Entel** 

- 2.8.6 Changing the gateway audio outputlevel(PMR Network side)
	- This allows changing of the output volume from the gateway (towards the DMR network).
	- To change move the slider left to decrease volume or right to increase volume.

Changes are applied as soon as the slider is moved.

CATxx Radio antenna (should be cut to Centre frequency)

**NOTE: The LAN cable connected to our device should be no longer than 10 metres.**

#### **2.9 About**

This shows information about the gateway and its current connection.

The information is refreshed every few seconds.

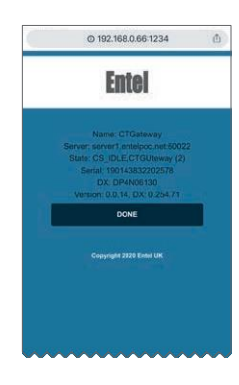

#### **2.10 ChangetheGatewayPassword**

Enter the new password and enter the same one in the confirmation field and then apply. You will need to login again with the new password to continue.

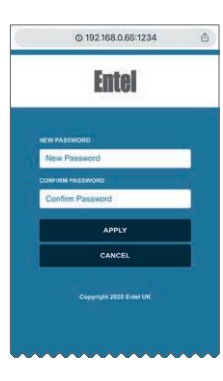

#### **2.11 Factory Reset**

Factory reset will revert all settings to the factory defaults. The gateway will restart and it will take several minutes to complete this operation.

#### **WARNING: All PoC, WiFi and network settings configured on the gateway will be lost. Settings configured via pocentel will be retained.**

Tap OK to proceed or Cancel to revert to previous screen.

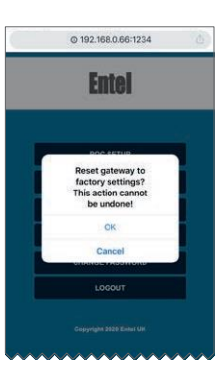

T T a Tin **TASSTA** 

Entel's E-PoC software has been optimised in conjunction with TASSTA GmbH

#### **EU DECLARATION OF CONFORMITY**

Hereby, Entel UK Limited declares that the radio equipment type GW3.0 series is in compliance with Directive 2014/53/EU

The full text of the EU declaration of conformity is available at the following address: [www.entel.co.uk/red](http://www.entel.co.uk/red)

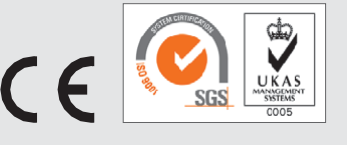

All Rights Reserved. Copyright Entel UK Ltd.

## **Contact**

**Supplied accessories:**

CATWIFI WIFI antenna

CWCxx Mains to 12v power supply

For more information about our products, please contact us: Entel UK, 320 Centennial Avenue Centennial Park, Elstree, Borehamwood, Hertfordshire WD63TJ, United Kingdom

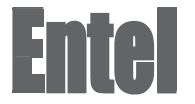